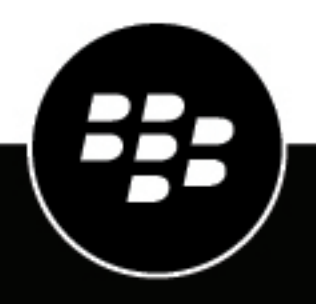

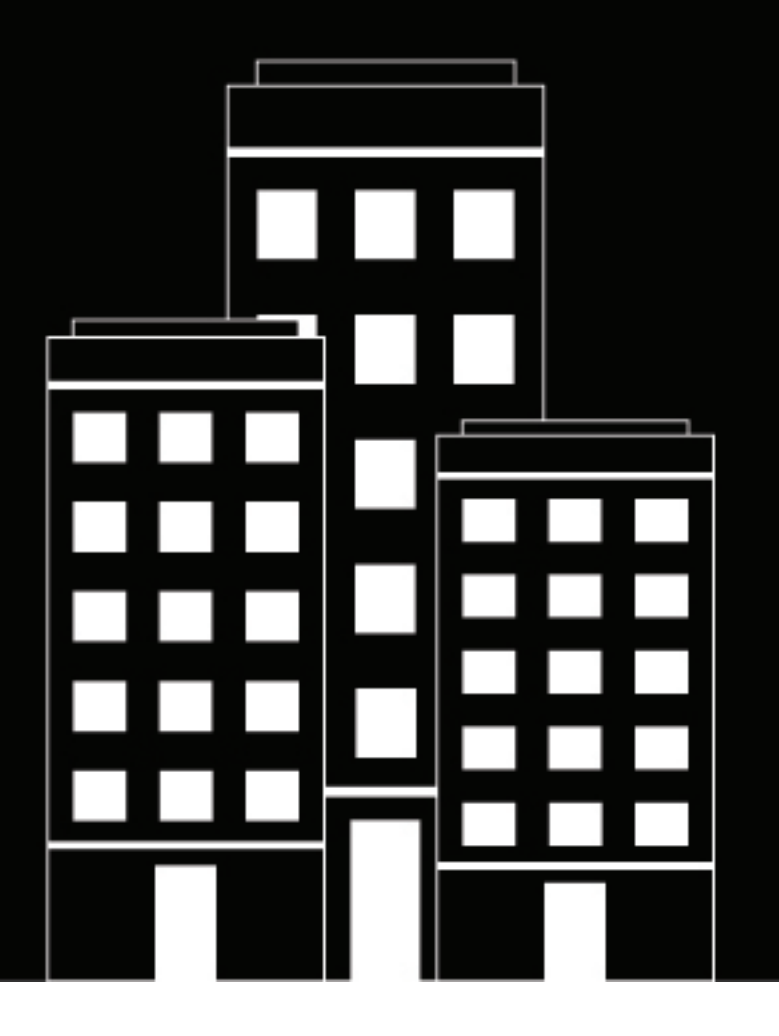

# **BlackBerry AtHoc Manage Alert Tracking and Reporting Guide**

7.15

2022-03-22Z

### **Contents**

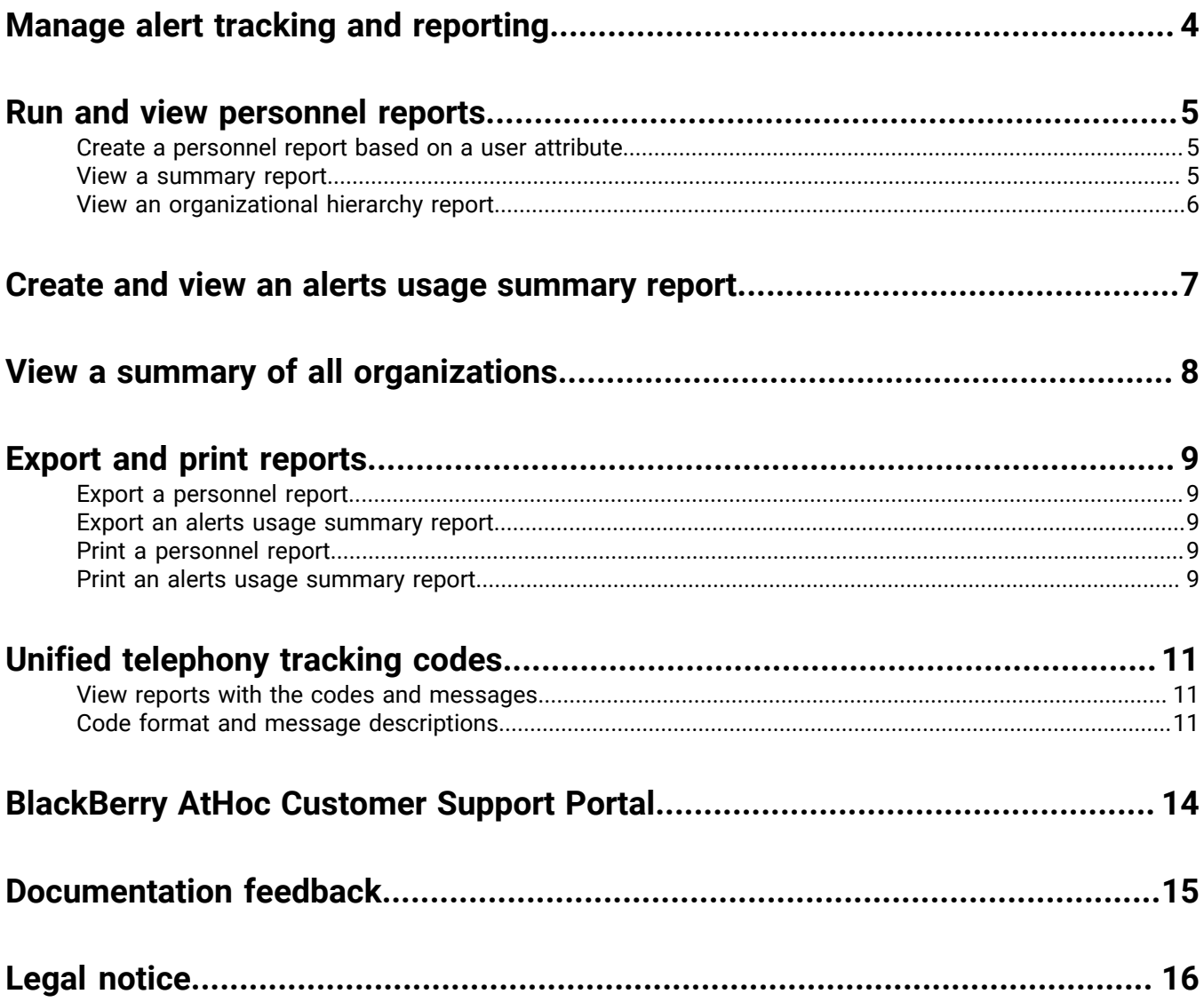

## <span id="page-3-0"></span>**Manage alert tracking and reporting**

This guide describes how to generate, view, export, and print reports that are available within BlackBerry AtHoc.

### <span id="page-4-0"></span>**Run and view personnel reports**

Personnel reports are used to determine specific information that could be important to know about groups of people during an emergency. Although the exact list of reports varies depending on the organization, examples of personnel reports include Duty Status, Building Number, Transport Needs, Commanders, Police and Fire Teams, and Work Availability.

**Note:** When a user is deleted, all of their details are removed from the report. Only the status and responses are retained. The display name for the deleted user is replaced by Del\_[GUID].

When you run reports, you can view the output data in any of the following formats:

- **Summary:** Provides a high-level overview of all of the data that has been collected for the report.
- **By organizational hierarchy**: Provides the same information as the Summary report, broken down into each of the organizational groups that exist within the organization.

#### <span id="page-4-1"></span>**Create a personnel report based on a user attribute**

Personnel reports track the use of user attribute values. For example, a user attribute called *MedicalTraining* might have two single-select picklist values (Yes and No) and be used as response options for an alert. As each user selects a response, the information is added to their user record. At the end of the alert, you can use the personnel report to track the responses.

**Note:** You must be an Organization Administrator or Enterprise Administrator to create user attributes.

- **1.** From the navigation bar, click **Users** > **User Attributes** and create one of the following types of user attributes:
	- Single-select Picklist
	- Multi-select Picklist
	- Check box
- **2.** Optionally, for a picklist attribute, add new values.
- **3.** In the **Personnel Reports** section, beside **Enabled**, select **Yes**.
- **4.** In the **Personnel Reports** section, enter a name, such as "RO-Accountability". RO indicates that it will be used as a custom response option. This name appears on the Personnel Reports screen.
- **5.** Optionally, add a description for the user attribute.
- **6.** Click **Save**.
- **7.** In the navigation bar, click **Reports** > **Personnel Reports**.
- **8.** On the **Personnel Reports** screen, click **Summary** or **By Organizational Hierarchy**.

#### <span id="page-4-2"></span>**View a summary report**

Summary reports provide a high-level overview of the data in a report without breaking it down into its component parts. Summary reports are useful when it is necessary to make quick assessments about data and the specific details are not as important at the moment.

- **1.** In the navigation bar, click **Reports** > **Personnel Reports**.
- **2.** On the **Personnel Reports** screen, find the report that you want to create.
- **3.** Click the corresponding **Summary** link.

The screen refreshes and displays a summary of the relevant data.

**Note:** Authorized users can configure the list of categories that appears on the screen.

- **4.** Optionally, on the Summary screen, do any of the following:
	- Click **Print** to print a copy of the report.
	- Click **Export** to export either a summary or the complete report to a .csv file.
	- Click **Show Selection Summary** to view the criteria used to select which users to include in the report.
	- Click **View list** to open a screen that displays the relevant details for each user included in the report.
	- In the **Other Views** section, click **By Organizational Hierarchy** to view the report based on the organizational hierarchies of each user.
	- In the Other Reports field, click  $\blacktriangledown$  to select a different report. Click Run report to view it.

#### <span id="page-5-0"></span>**View an organizational hierarchy report**

Organizational hierarchy reports present the data you request broken down by increasingly granular levels of detail revealed as you drill further down into the hierarchy.

- **1.** In the navigation bar, click **Reports** > **Personnel Reports**.
- **2.** On the **Personnel Reports** screen, find the report that you want to create and click the corresponding **By Organizational Hierarchy** link.

The screen refreshes and displays the same data as found in the Summary report, but with the data broken down by both category and hierarchy.

- **3.** On the **By Organizational Hierarchy** screen, do any combination of the following:
	- Click **Print** to print a copy of the report.
	- Click **Export** to export either a summary or the complete report to a .csv file.
	- Click **Show Selection Summary** to view the criteria used to select which users to include in the report.
	- Click **View list** to open a screen that displays details for the users included in the report.
	- In the **Other Views** section, click **Summary** to view the report without the data broken out into individual distribution lists.
	- In the **Other Reports** field, click  $\blacktriangledown$  to select a different report. Click **Run report** to view it.

### <span id="page-6-0"></span>**Create and view an alerts usage summary report**

Use Alerts Usage Summary reports to determine how many reports or messages were sent out within a designated amount of time.

The Alert Usage Summary report includes data from the organization you are logged in to. If you are logged in to an enterprise organization, data for each suborganization is also displayed.

If you are a System Administrator, you can log in to the System Setup (3) organization to view an alerts usage summary report with data for all organizations in the system.

- **1.** In the navigation bar, click **Reports** > **Alerts Usage**. The Alert Usage Summary Report screen opens, displaying by default the Total Number of Alerts Over Time report generated with a default time range.
- **2.** Optionally, click **Report Type** to create the Total Number of Messages Sent Over Time report.
- **3.** Click  $\blacksquare$  to set the start and end dates for data to be included in the report.

**Note:** The date range must be between 1 and 12 months.

- **4.** Optionally, if you want the report to include or exclude specific alert headers, select either **contains** or **does not contain** in the **Alert Header** field and then enter a word or phrase in the text entry field at the end of that row.
- **5.** Click **Generate Report**.

The report appears at the bottom of the screen, replacing the previous report.

### <span id="page-7-0"></span>**View a summary of all organizations**

**Note:** If you are an authorized user, you can click the User Summary link on the Settings screen to view, download, or print a summary of the number of enabled users in each organization.

#### **1.** In the navigation bar, click **Reports** > **User Summary**.

The **End User Summary** screen opens, displaying a list of each organization you have permissions to view, the number of enabled users in each system, and the total number of enabled users in all systems.

- **2.** Optionally, do any of the following:
	- If the report has more than one page, click  $\blacktriangleright$  to go to the next page or  $\blacktriangleright$  to go to the last page.
	- To export the report, click **Export to the selected format**, make a selection, then click **Export**.
	- **•** To refresh the page, click  $\mathbf{G}$ .
	- To print the list, click  $\blacksquare$ .

### <span id="page-8-0"></span>**Export and print reports**

BlackBerry AtHoc gives you the ability to print or export any generated report to an external location. Depending on the type of report that is generated, you might be able to export a report in any of the following formats:

- **CSV**: Available for all report types.
- **Excel**: Available for all report types.
- **Acrobat PDF**: Available for alert usage summary reports.
- **Rich Text Format (RTF)**: Available for alert usage summary reports.
- **TIFF**: Available for alert usage summary reports.
- **Web Archive**: Available for alert usage summary reports.

#### <span id="page-8-1"></span>**Export a personnel report**

- **1.** In the navigation bar, click **Reports Personnel Reports**.
- **2.** Follow the instructions in [Run and View Personnel Reports](#page-4-0) to create the report you want to export.
- **3.** In the report, from the **Export to the selected format** list, select a file type.
- **4.** Click **Export**.
- **5.** On the **Export** window, choose to download the report or open it directly.

#### <span id="page-8-2"></span>**Export an alerts usage summary report**

**1.** In the navigation bar, click **Reports** > **Alerts Usage**.

The Alert Usage Summary Report screen opens, displaying the Total Number of Alerts Over Time report generated with a default time range.

- **2.** Optionally, follow the instructions in [Create and view an alerts usage summary report](#page-6-0)  to customize the report to a specific timeframe or report type.
- **3.** In a report that you generated, or the default report, in the **Export to the selected format** field click  $\vee$ .
- **4.** Select the type of file to download.
- **5.** Click **Export**.

#### <span id="page-8-3"></span>**Print a personnel report**

- **1.** In the navigation bar, click **Reports** > **Personnel Reports**.
- **2.** Follow the instructions in [Run and view personnel reports](#page-4-0) to create the report that you want to print.
- **3.** When the report is generated and appears on the screen, click **Print**.
- **4.** Follow the instructions on the screen to print the report.

#### <span id="page-8-4"></span>**Print an alerts usage summary report**

**1.** In the navigation bar, click **Reports** > **Alerts Usage**.

The Alert Usage Summary Report screen opens, displaying by default the Total Number of Alerts Over Time report generated with a default time range.

- **2.** Optionally, follow the instructions in [Create and view an alerts usage summary report](#page-6-0) to customize the report to a specific timeframe or report type before you print it.
- **3.** When the report is generated and appears on the screen, click  $\blacksquare$ .
- **4.** Follow the instructions on the screen to print the report.

### <span id="page-10-0"></span>**Unified telephony tracking codes**

BlackBerry AtHoc uses unified tracking codes to track the progress of alerts that are sent to telephony devices, such as mobile phones and work phones. Each call has a code assigned to it. The code then maps to a status message for the call.

#### <span id="page-10-1"></span>**View reports with the codes and messages**

The status message for a call appears in the Device Delivery report for a sent alert.

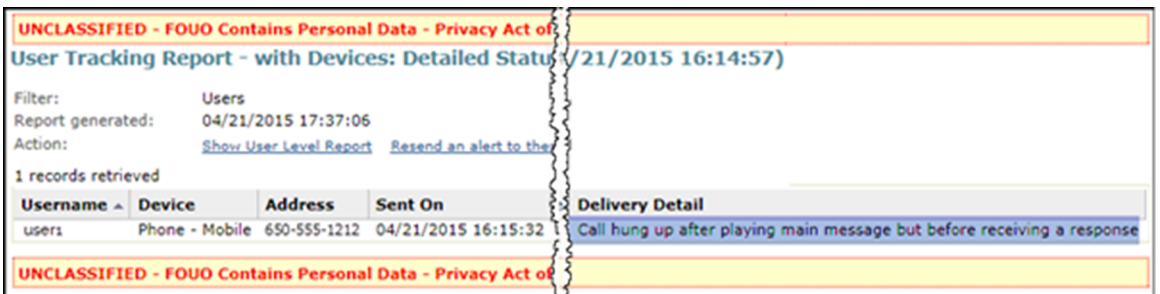

The code and mapped message appear in the full tracking report. Export the full report to view these codes.

- **1.** Send an alert.
- **2.** Click **Alert Summary** from the completed alert or double-click to open the alert from the **Sent Alerts** screen.
- **3.** On the **Alert Summary** screen, click **Advanced Reports**.
- **4.** Hover over the **Export** link in the top corner of the report and then select **Export Full Report** from the drop-down list.
- **5.** The report is exported to a .csv file. You can see the status and duration of each call.

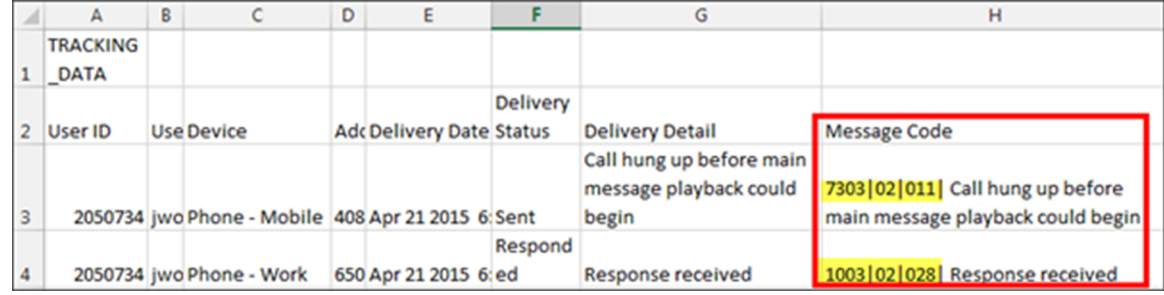

In the example above, the mobile and work phones of the user were targeted. The user listened to the alert and responded to the call from his or her work phone. When the user heard the start of the alert on their mobile phone, they hung up before listening to the main message because they had already responded to it using their work phone.

### <span id="page-10-2"></span>**Code format and message descriptions**

The unified code has the following format:

### $nnnn$  nn  $nn$ Status||Reserved||Seconds|

**Status**: A 4-digit number indicating the success or failure of the call or voice mail.

- 1XXX: Success
- 7XXX: Incomplete
- 9XXX: System Error

**Reserved**: For BlackBerry AtHoc use.

**Seconds**: The number of seconds the call lasted. The number "022" means the call took 22 seconds from pick up to hang up.

For example, the following code means that the voice mail was delivered successfully and it took 27 seconds:

1002|03|027

The following table lists each of the status codes:

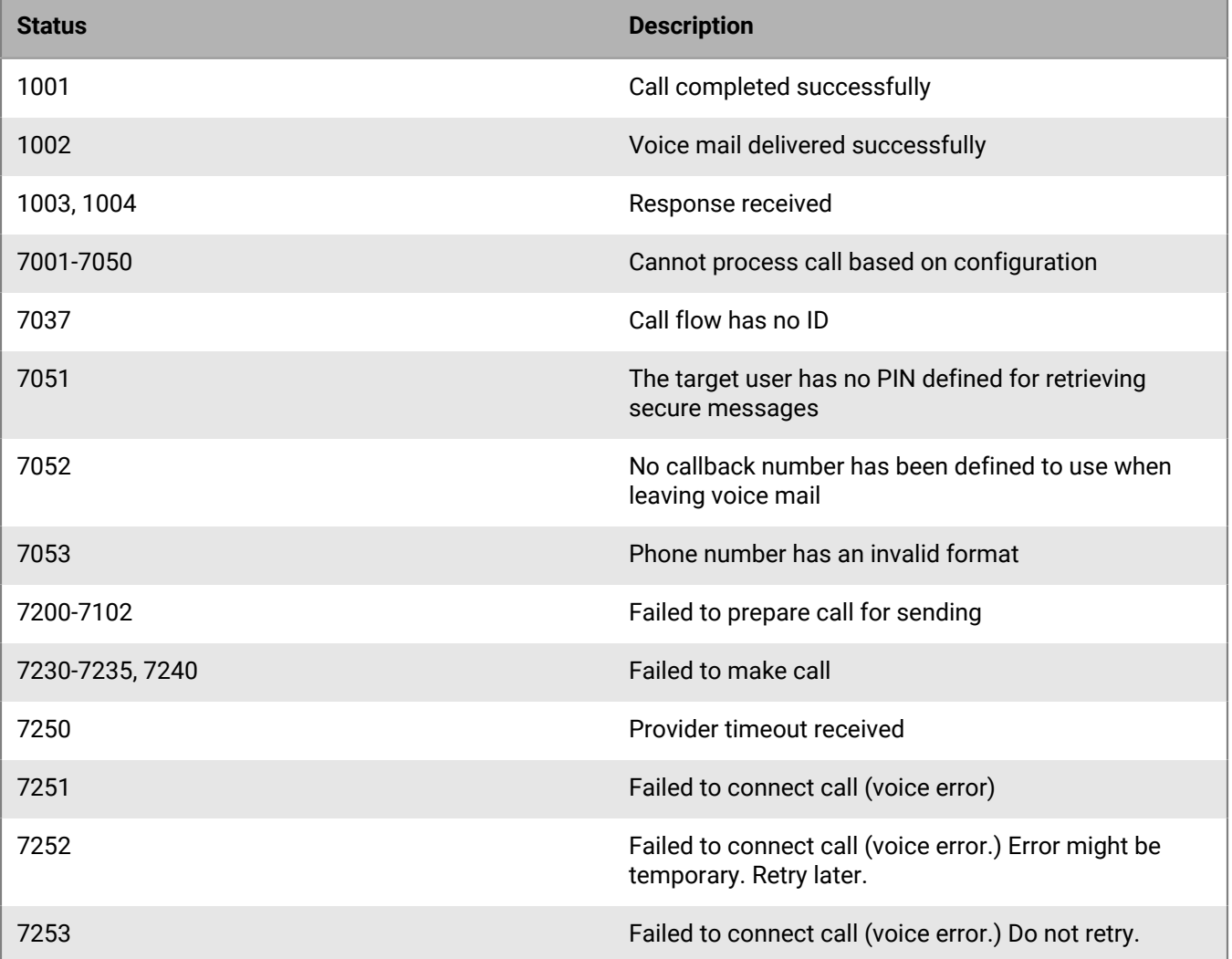

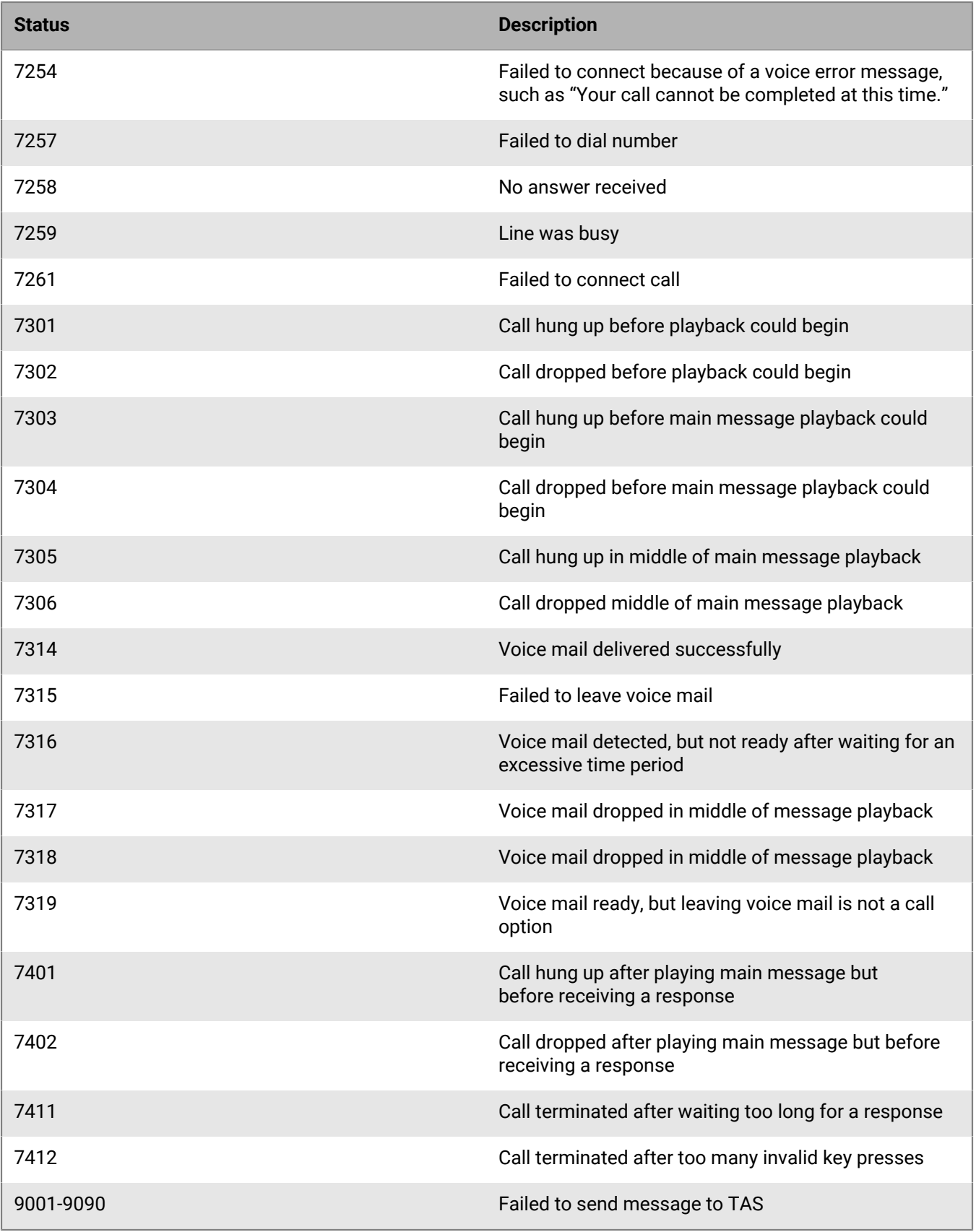

### <span id="page-13-0"></span>**BlackBerry AtHoc Customer Support Portal**

BlackBerry AtHoc customers can obtain more information about BlackBerry AtHoc products or get answers to questions about their BlackBerry AtHoc systems through the Customer Support Portal:

<https://www.blackberry.com/us/en/support/enterpriseapps/athoc>

The BlackBerry AtHoc Customer Support Portal also provides support via computer-based training, operator checklists, best practice resources, reference manuals, and user guides.

### <span id="page-14-0"></span>**Documentation feedback**

The BlackBerry AtHoc documentation team strives to provide accurate, useful, and up-to-date technical documentation. If you have any feedback or comments about BlackBerry AtHoc documentation, email [athocdocfeedback@blackberry.com](mailto:athocdocfeedback@blackberry.com?subject=[AtHoc-doc-feedback]:). Please include the name and version number of the document in your email.

To view additional BlackBerry AtHoc documentation, visit [https://docs.blackberry.com/en/id-comm-collab/](https://docs.blackberry.com/en/id-comm-collab/blackberry-athoc) [blackberry-athoc](https://docs.blackberry.com/en/id-comm-collab/blackberry-athoc). To view the BlackBerry AtHoc Quick Action Guides, see [https://docs.blackberry.com/en/id](https://docs.blackberry.com/en/id-comm-collab/blackberry-athoc/Quick-action-guides/latest)[comm-collab/blackberry-athoc/Quick-action-guides/latest.](https://docs.blackberry.com/en/id-comm-collab/blackberry-athoc/Quick-action-guides/latest)

For more information about BlackBerry AtHoc products or if you need answers to questions about your BlackBerry AtHoc system, visit the Customer Support Portal at [https://www.blackberry.com/us/en/support/enterpriseapps/](https://www.blackberry.com/us/en/support/enterpriseapps/athoc) [athoc](https://www.blackberry.com/us/en/support/enterpriseapps/athoc).

### <span id="page-15-0"></span>**Legal notice**

©2022 BlackBerry Limited. Trademarks, including but not limited to BLACKBERRY, BBM, BES, EMBLEM Design, ATHOC, CYLANCE and SECUSMART are the trademarks or registered trademarks of BlackBerry Limited, its subsidiaries and/or affiliates, used under license, and the exclusive rights to such trademarks are expressly reserved. All other trademarks are the property of their respective owners.

This documentation including all documentation incorporated by reference herein such as documentation provided or made available on the BlackBerry website provided or made accessible "AS IS" and "AS AVAILABLE" and without condition, endorsement, guarantee, representation, or warranty of any kind by BlackBerry Limited and its affiliated companies ("BlackBerry") and BlackBerry assumes no responsibility for any typographical, technical, or other inaccuracies, errors, or omissions in this documentation. In order to protect BlackBerry proprietary and confidential information and/or trade secrets, this documentation may describe some aspects of BlackBerry technology in generalized terms. BlackBerry reserves the right to periodically change information that is contained in this documentation; however, BlackBerry makes no commitment to provide any such changes, updates, enhancements, or other additions to this documentation to you in a timely manner or at all.

This documentation might contain references to third-party sources of information, hardware or software, products or services including components and content such as content protected by copyright and/or thirdparty websites (collectively the "Third Party Products and Services"). BlackBerry does not control, and is not responsible for, any Third Party Products and Services including, without limitation the content, accuracy, copyright compliance, compatibility, performance, trustworthiness, legality, decency, links, or any other aspect of Third Party Products and Services. The inclusion of a reference to Third Party Products and Services in this documentation does not imply endorsement by BlackBerry of the Third Party Products and Services or the third party in any way.

EXCEPT TO THE EXTENT SPECIFICALLY PROHIBITED BY APPLICABLE LAW IN YOUR JURISDICTION, ALL CONDITIONS, ENDORSEMENTS, GUARANTEES, REPRESENTATIONS, OR WARRANTIES OF ANY KIND, EXPRESS OR IMPLIED, INCLUDING WITHOUT LIMITATION, ANY CONDITIONS, ENDORSEMENTS, GUARANTEES, REPRESENTATIONS OR WARRANTIES OF DURABILITY, FITNESS FOR A PARTICULAR PURPOSE OR USE, MERCHANTABILITY, MERCHANTABLE QUALITY, NON-INFRINGEMENT, SATISFACTORY QUALITY, OR TITLE, OR ARISING FROM A STATUTE OR CUSTOM OR A COURSE OF DEALING OR USAGE OF TRADE, OR RELATED TO THE DOCUMENTATION OR ITS USE, OR PERFORMANCE OR NON-PERFORMANCE OF ANY SOFTWARE, HARDWARE, SERVICE, OR ANY THIRD PARTY PRODUCTS AND SERVICES REFERENCED HEREIN, ARE HEREBY EXCLUDED. YOU MAY ALSO HAVE OTHER RIGHTS THAT VARY BY STATE OR PROVINCE. SOME JURISDICTIONS MAY NOT ALLOW THE EXCLUSION OR LIMITATION OF IMPLIED WARRANTIES AND CONDITIONS. TO THE EXTENT PERMITTED BY LAW, ANY IMPLIED WARRANTIES OR CONDITIONS RELATING TO THE DOCUMENTATION TO THE EXTENT THEY CANNOT BE EXCLUDED AS SET OUT ABOVE, BUT CAN BE LIMITED, ARE HEREBY LIMITED TO NINETY (90) DAYS FROM THE DATE YOU FIRST ACQUIRED THE DOCUMENTATION OR THE ITEM THAT IS THE SUBJECT OF THE CLAIM.

TO THE MAXIMUM EXTENT PERMITTED BY APPLICABLE LAW IN YOUR JURISDICTION, IN NO EVENT SHALL BLACKBERRY BE LIABLE FOR ANY TYPE OF DAMAGES RELATED TO THIS DOCUMENTATION OR ITS USE, OR PERFORMANCE OR NON-PERFORMANCE OF ANY SOFTWARE, HARDWARE, SERVICE, OR ANY THIRD PARTY PRODUCTS AND SERVICES REFERENCED HEREIN INCLUDING WITHOUT LIMITATION ANY OF THE FOLLOWING DAMAGES: DIRECT, CONSEQUENTIAL, EXEMPLARY, INCIDENTAL, INDIRECT, SPECIAL, PUNITIVE, OR AGGRAVATED DAMAGES, DAMAGES FOR LOSS OF PROFITS OR REVENUES, FAILURE TO REALIZE ANY EXPECTED SAVINGS, BUSINESS INTERRUPTION, LOSS OF BUSINESS INFORMATION, LOSS OF BUSINESS OPPORTUNITY, OR CORRUPTION OR LOSS OF DATA, FAILURES TO TRANSMIT OR RECEIVE ANY DATA, PROBLEMS ASSOCIATED WITH ANY APPLICATIONS USED IN CONJUNCTION WITH BLACKBERRY PRODUCTS OR SERVICES, DOWNTIME COSTS, LOSS OF THE USE OF BLACKBERRY PRODUCTS OR SERVICES OR ANY PORTION THEREOF OR OF ANY AIRTIME SERVICES, COST OF SUBSTITUTE GOODS, COSTS OF COVER, FACILITIES OR SERVICES, COST OF CAPITAL, OR OTHER SIMILAR PECUNIARY LOSSES, WHETHER OR NOT SUCH DAMAGES

WERE FORESEEN OR UNFORESEEN, AND EVEN IF BLACKBERRY HAS BEEN ADVISED OF THE POSSIBILITY OF SUCH DAMAGES.

TO THE MAXIMUM EXTENT PERMITTED BY APPLICABLE LAW IN YOUR JURISDICTION, BLACKBERRY SHALL HAVE NO OTHER OBLIGATION, DUTY, OR LIABILITY WHATSOEVER IN CONTRACT, TORT, OR OTHERWISE TO YOU INCLUDING ANY LIABILITY FOR NEGLIGENCE OR STRICT LIABILITY.

THE LIMITATIONS, EXCLUSIONS, AND DISCLAIMERS HEREIN SHALL APPLY: (A) IRRESPECTIVE OF THE NATURE OF THE CAUSE OF ACTION, DEMAND, OR ACTION BY YOU INCLUDING BUT NOT LIMITED TO BREACH OF CONTRACT, NEGLIGENCE, TORT, STRICT LIABILITY OR ANY OTHER LEGAL THEORY AND SHALL SURVIVE A FUNDAMENTAL BREACH OR BREACHES OR THE FAILURE OF THE ESSENTIAL PURPOSE OF THIS AGREEMENT OR OF ANY REMEDY CONTAINED HEREIN; AND (B) TO BLACKBERRY AND ITS AFFILIATED COMPANIES, THEIR SUCCESSORS, ASSIGNS, AGENTS, SUPPLIERS (INCLUDING AIRTIME SERVICE PROVIDERS), AUTHORIZED BLACKBERRY DISTRIBUTORS (ALSO INCLUDING AIRTIME SERVICE PROVIDERS) AND THEIR RESPECTIVE DIRECTORS, EMPLOYEES, AND INDEPENDENT CONTRACTORS.

IN ADDITION TO THE LIMITATIONS AND EXCLUSIONS SET OUT ABOVE, IN NO EVENT SHALL ANY DIRECTOR, EMPLOYEE, AGENT, DISTRIBUTOR, SUPPLIER, INDEPENDENT CONTRACTOR OF BLACKBERRY OR ANY AFFILIATES OF BLACKBERRY HAVE ANY LIABILITY ARISING FROM OR RELATED TO THE DOCUMENTATION.

Prior to subscribing for, installing, or using any Third Party Products and Services, it is your responsibility to ensure that your airtime service provider has agreed to support all of their features. Some airtime service providers might not offer Internet browsing functionality with a subscription to the BlackBerry® Internet Service. Check with your service provider for availability, roaming arrangements, service plans and features. Installation or use of Third Party Products and Services with BlackBerry's products and services may require one or more patent, trademark, copyright, or other licenses in order to avoid infringement or violation of third party rights. You are solely responsible for determining whether to use Third Party Products and Services and if any third party licenses are required to do so. If required you are responsible for acquiring them. You should not install or use Third Party Products and Services until all necessary licenses have been acquired. Any Third Party Products and Services that are provided with BlackBerry's products and services are provided as a convenience to you and are provided "AS IS" with no express or implied conditions, endorsements, guarantees, representations, or warranties of any kind by BlackBerry and BlackBerry assumes no liability whatsoever, in relation thereto. Your use of Third Party Products and Services shall be governed by and subject to you agreeing to the terms of separate licenses and other agreements applicable thereto with third parties, except to the extent expressly covered by a license or other agreement with BlackBerry.

The terms of use of any BlackBerry product or service are set out in a separate license or other agreement with BlackBerry applicable thereto. NOTHING IN THIS DOCUMENTATION IS INTENDED TO SUPERSEDE ANY EXPRESS WRITTEN AGREEMENTS OR WARRANTIES PROVIDED BY BLACKBERRY FOR PORTIONS OF ANY BLACKBERRY PRODUCT OR SERVICE OTHER THAN THIS DOCUMENTATION.

BlackBerry Enterprise Software incorporates certain third-party software. The license and copyright information associated with this software is available at [http://worldwide.blackberry.com/legal/thirdpartysoftware.jsp.](https://www.blackberry.com/us/en/legal/third-party-software)

BlackBerry Limited 2200 University Avenue East Waterloo, Ontario Canada N2K 0A7

BlackBerry UK Limited Ground Floor, The Pearce Building, West Street, Maidenhead, Berkshire SL6 1RL United Kingdom

Published in Canada